## **Enrolling in PWC Benefits**

1. Log into Mobius from PWConnects under "My Pay & Leave."

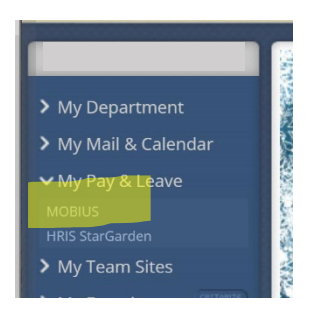

2. Go to the Benefits Section. Navigation: Me > Benefits

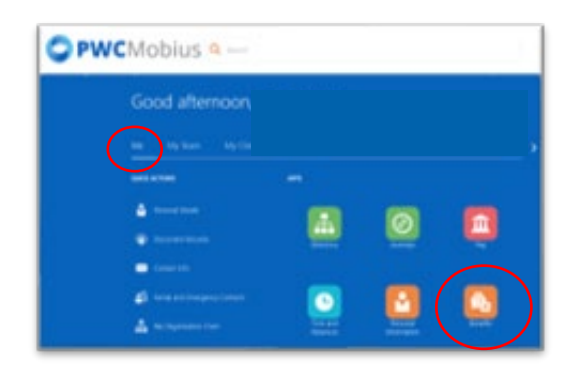

3. Go through the necessary steps to enroll in PWC Benefits:

#### **Main Benefit Screen**

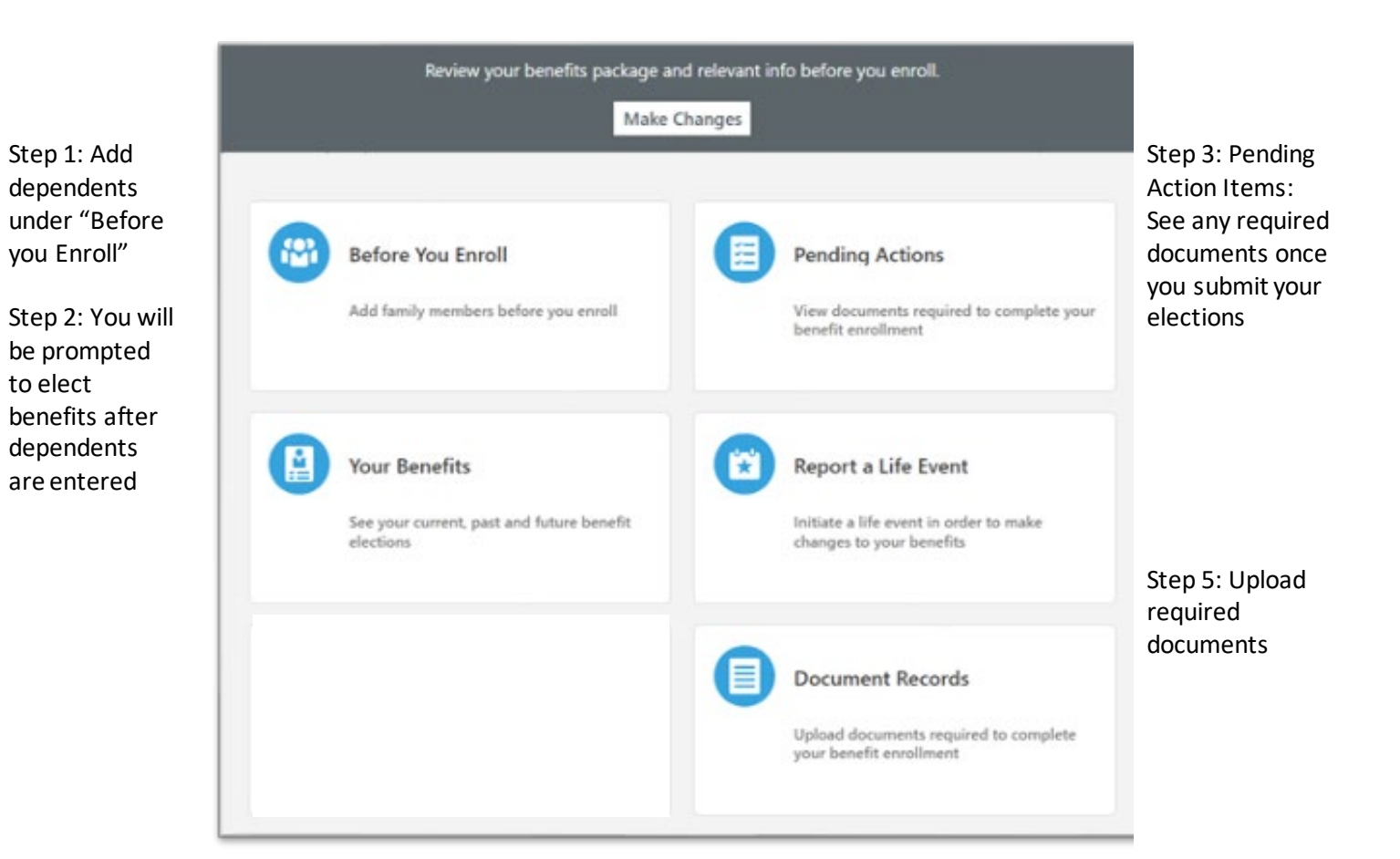

### **Enrolling in PWC Benefits**

Step 1: Adding Dependents – Click on the Add Button to add dependents. Skip this step if you have no dependents.

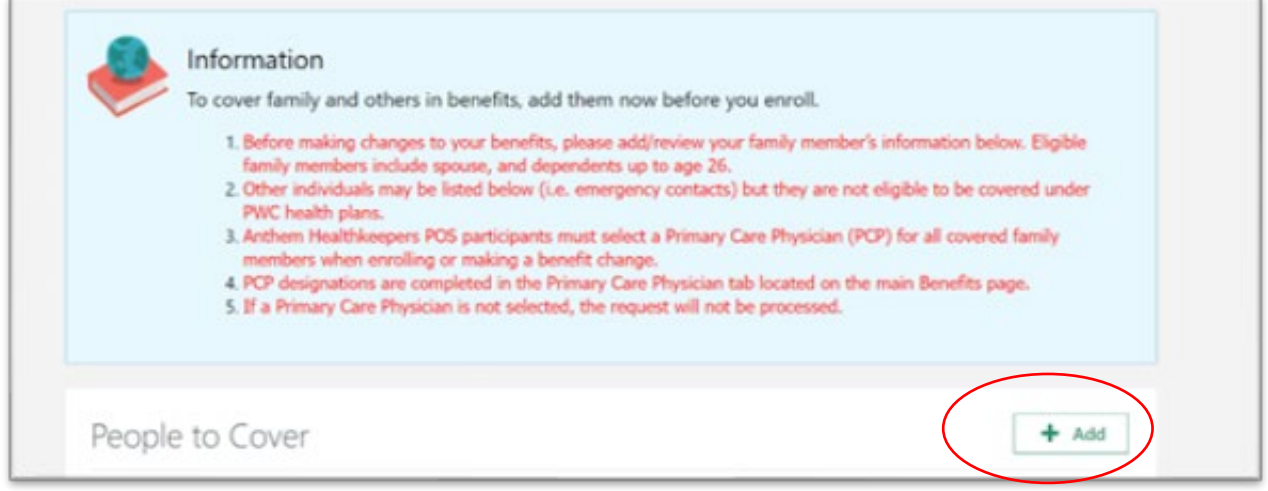

TIPS:

- All fields with an \* are required.
- "Spouse" or "Child" in the relationship box is preferred.
- Click on the drop down box to select your address if you are using the "Use My Address" option.

Step 2: Enrolling in Benefits – You may enroll in benefits by clicking on the Continue button in the top right corner of the "Before you Enroll" Tab. FYI, you can also get to this screen by clicking on the "Make Changes" Button listed on the main Benefits Screen

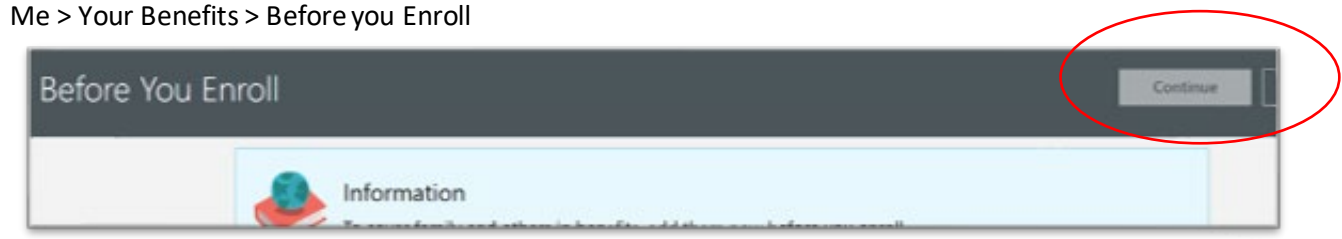

After you accept the acknowledgement, you will be directed to the benefit election screen. Click on the edit button in each section if you want to enroll in a benefit. Make selections and hit continue.

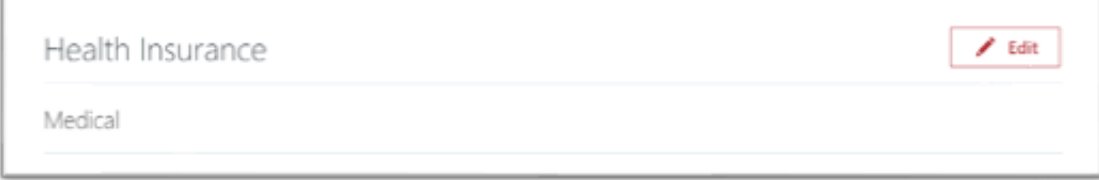

# **Enrolling in PWC Benefits**

Once you have made your benefit elections, click on the submit button in the top right corner.

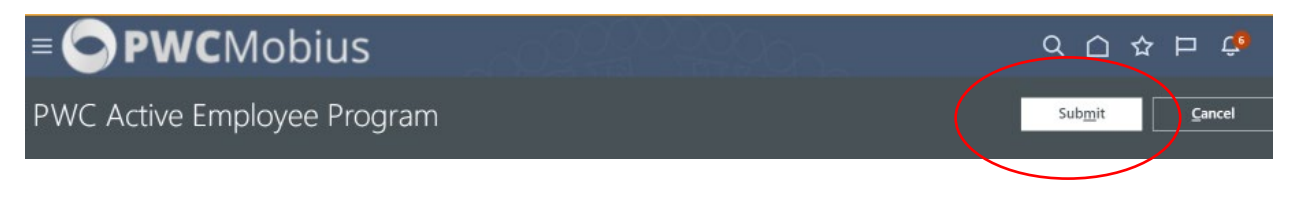

#### TIPS:

- FSA election amounts are limited by paycheck. If you are getting an error message, contact HR Benefits Team at [HRBenefitsTeam@pwcgov.org](mailto:HRBenefitsTeam@pwcgov.org)
- Additional enrollment steps are required to enroll in optional life insurance coverage. Contact HR Benefits for guidance.
- Once all elections are made, you may print your elections for your records. You can also access your benefits on the main benefit screen by selecting "Your Benefits", and changing the date to the coverage effective date.
- Coverage is effective the  $1<sup>st</sup>$  of the month following your hire date.

Step 3: Pending Action Items – Employees will receive an email if additional documentation is required. This tab will show you what documents are needed. You only have to submit the document once. New Hires will be asked to submit the following:

- Documentation showing proof of relationship for dependents.
- Copies of social security cards

Step 4: Upload Required Documents – Click the "Add" Button to upload a document.

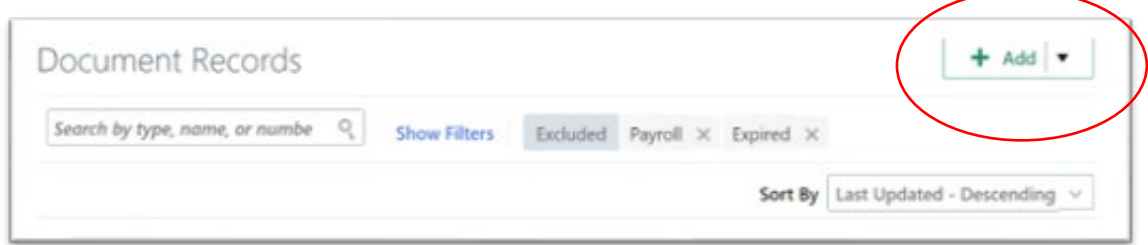

TIPS:

- Select document names that begin with BEN
	- o BEN marriage certificate
	- o BEN dependent social security card
- You will get an approval once the document is viewed